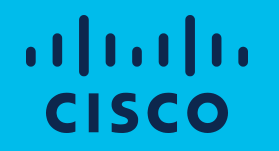

# via Microsoft Azure Setup Access to SecureX Sign-On

Martin G. Nystrom

#### 1. User Sign In via "Sign in with Microsoft"

#### *https://sign-on.security.cisco.com*

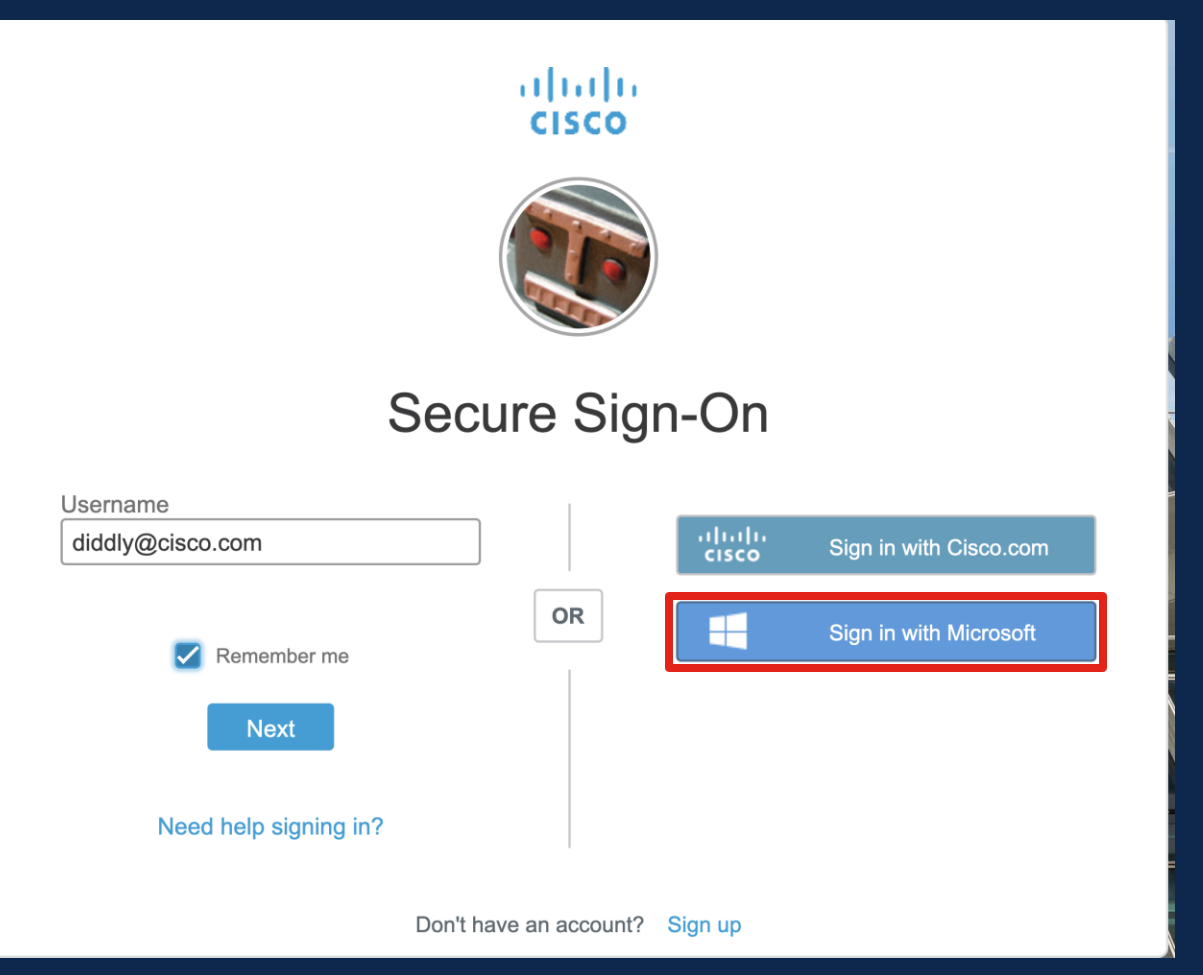

#### 2. User receives "Permissions requested"

- Admin can approve themselves and for their org\*
- "Hey admin come sign in and approve this"

\* *many admins use distinct accounts for their user vs admin role. They must sign in and click this with their admin role/account*

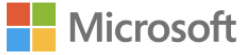

diddly@posaas.onmicrosoft.com

#### **Permissions requested**

**Cisco SecureX Sign-On** verify.security.cisco.com

This application is not published by Microsoft or your organization.

This app would like to:

- $\vee$  Sign you in and read your profile
- Maintain access to data you have given it access to  $\vee$

Consent on behalf of your organization

Accepting these permissions means that you allow this app to use your data as specified in their terms of service and privacy statement. You can change these permissions at https://myapps.microsoft.com. Show details

Cancel

**Accept** 

Alternatively, admin can approve via portal

#### 1. Admin sign into portal.azure.com 2. Manage Azure Active Directory

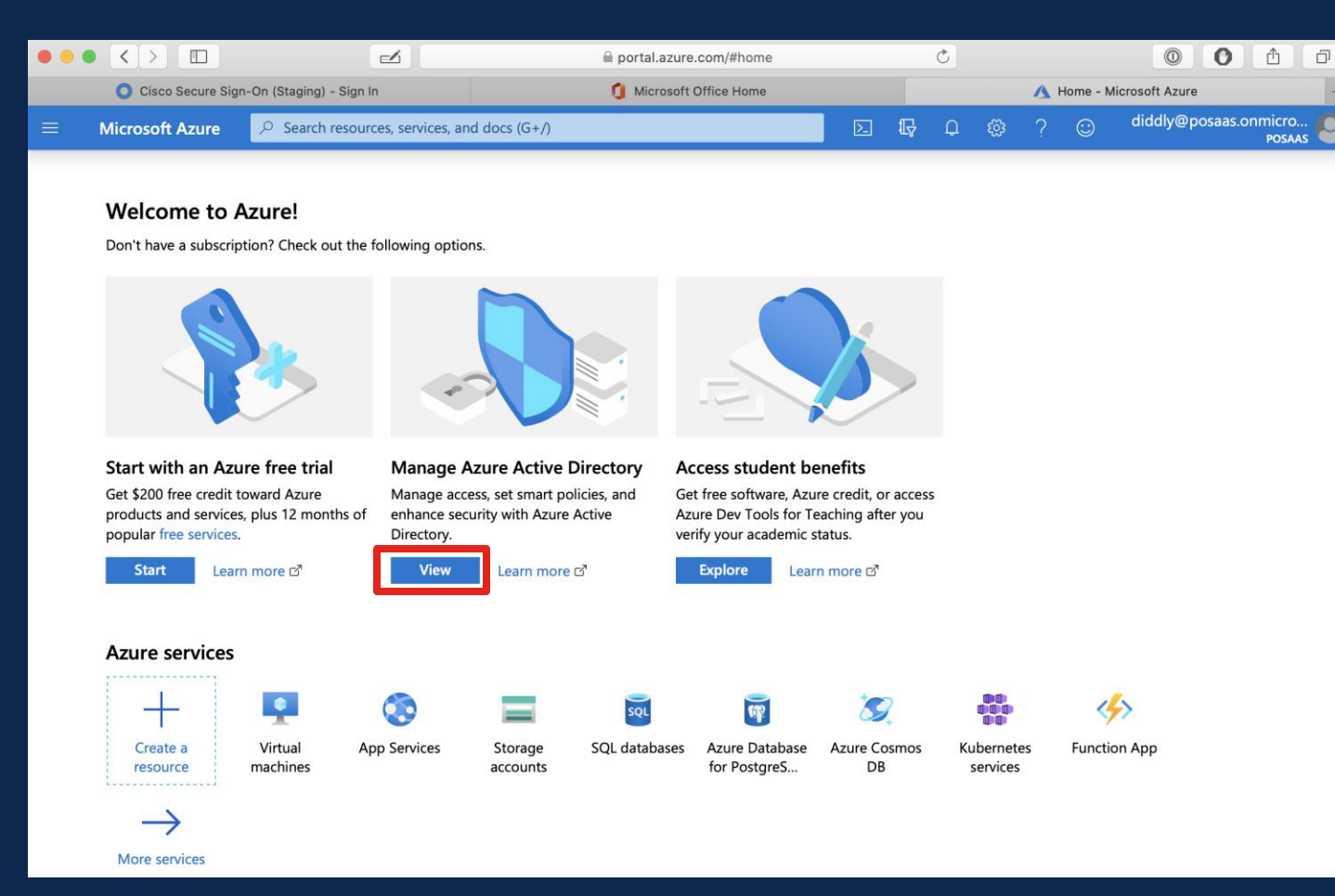

### 3. Click Enterprise Applications

- Q -2

a

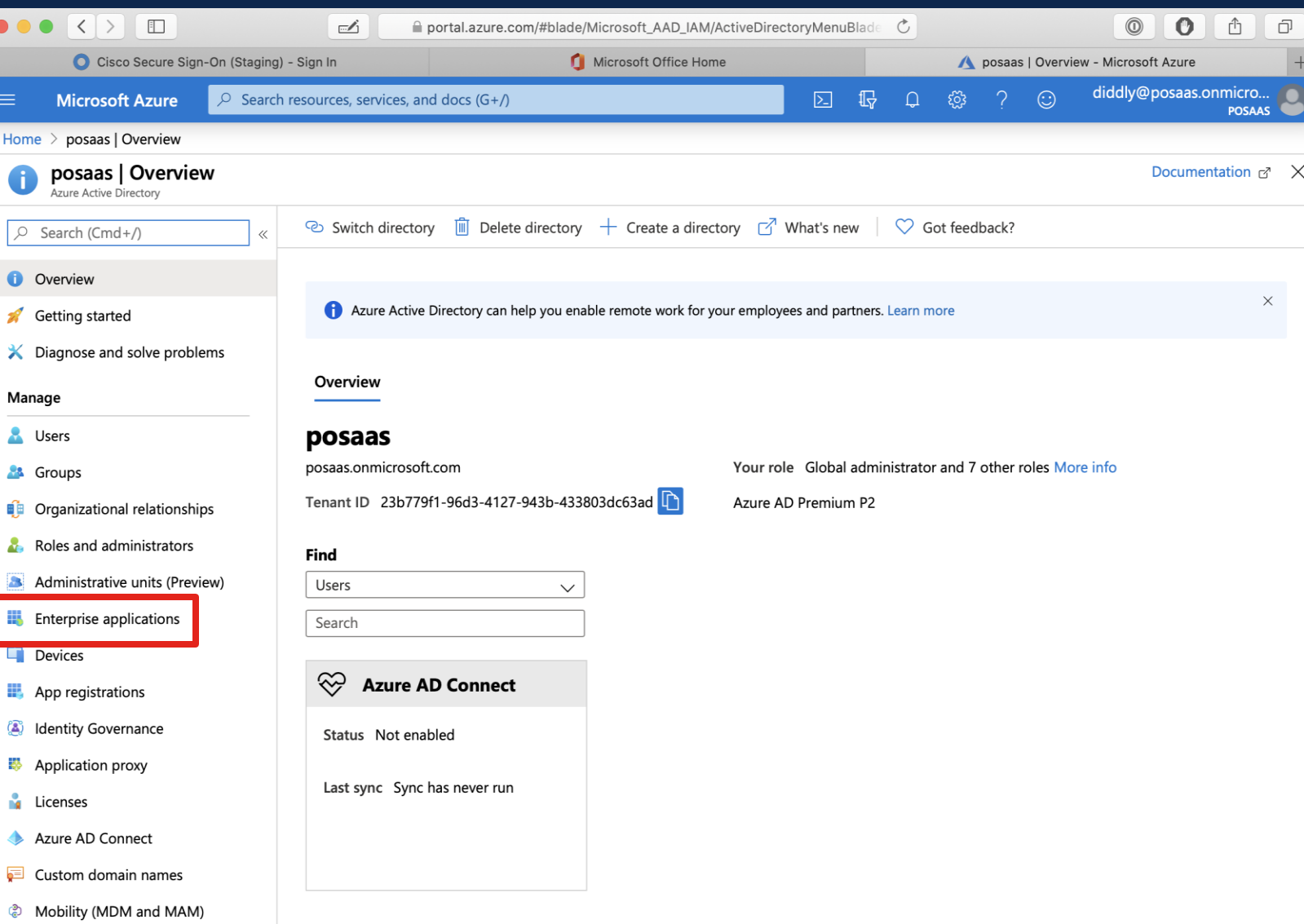

# 4. Click "SecureX Sign-On…"

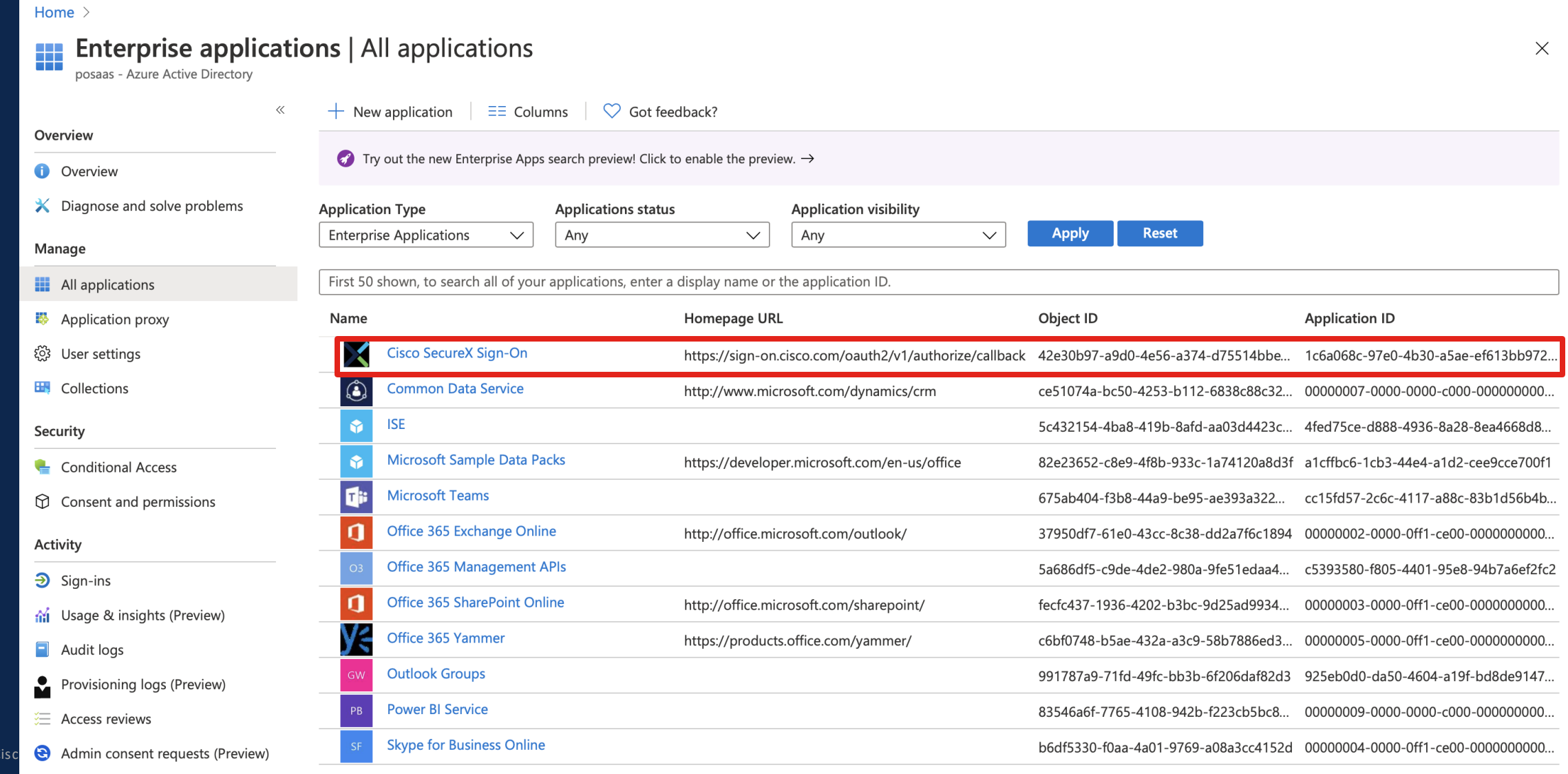

 $© 2019 C$ 

# 5. Assign Group or Users

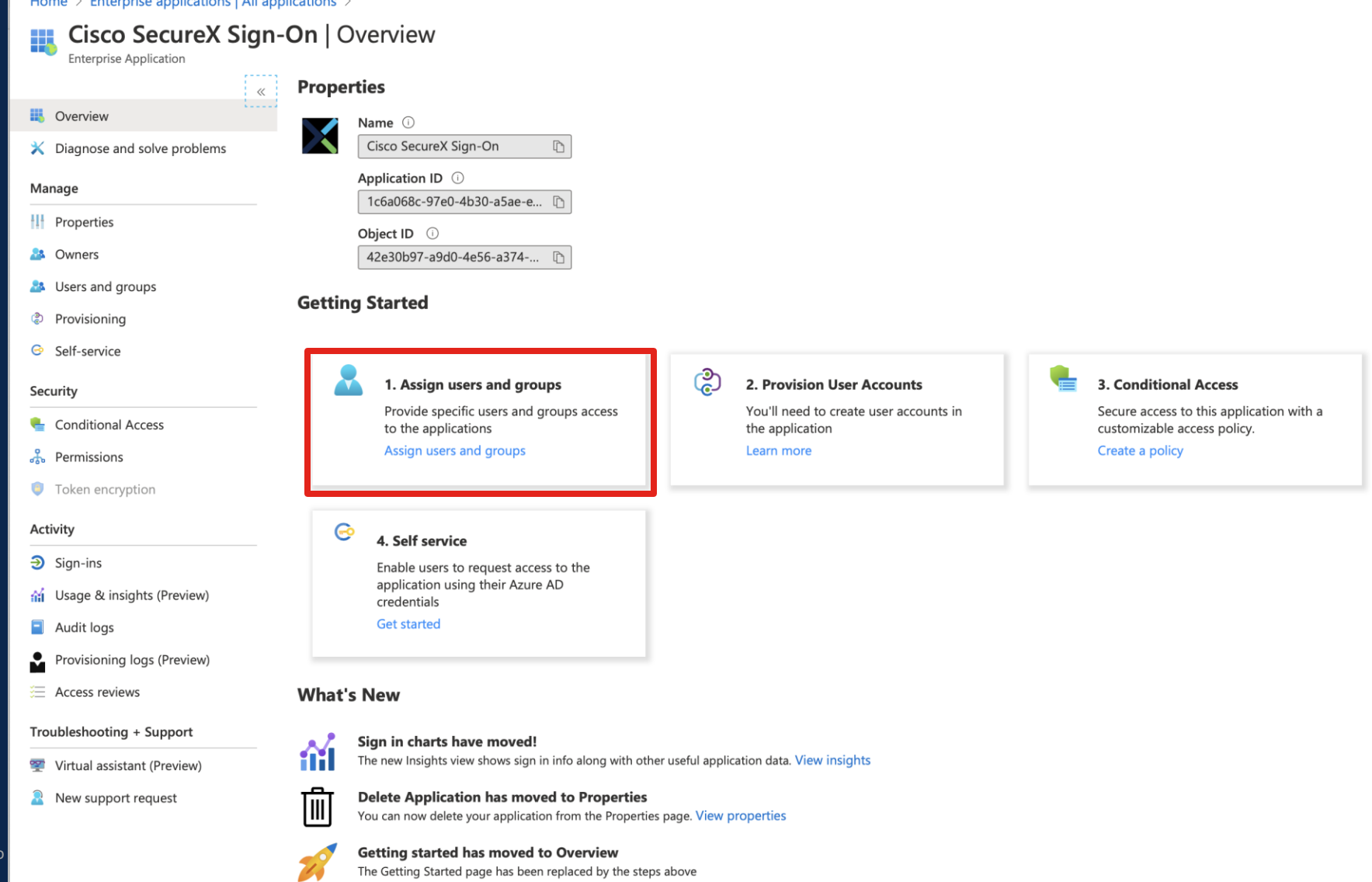

#### Reference Materials

[Configure user consent](https://docs.microsoft.com/en-us/azure/active-directory/manage-apps/configure-user-consent)

[Manage consent requests](https://docs.microsoft.com/en-us/azure/active-directory/manage-apps/manage-consent-requests)

[Grant admin consent](https://docs.microsoft.com/en-us/azure/active-directory/manage-apps/grant-admin-consent)